## **Office365 & SharePoint**

#### **Overview:**

- SharePoint sites Horizon Student Hub
- Navigation
- Outlook emails
- Saving your files in the cloud

- Using Office at home at school with OneDrive
- Downloading the Free Office Programs and Apps

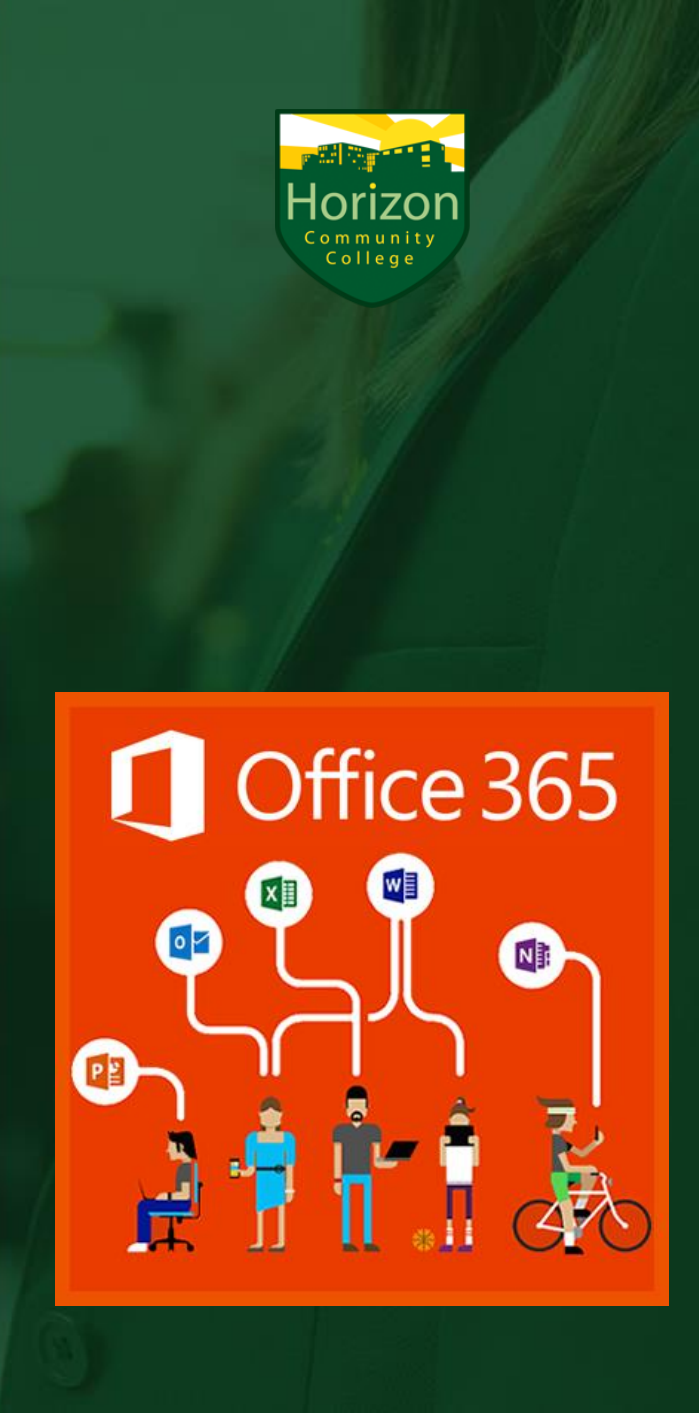

## **SharePoint**

#### • Student Hub

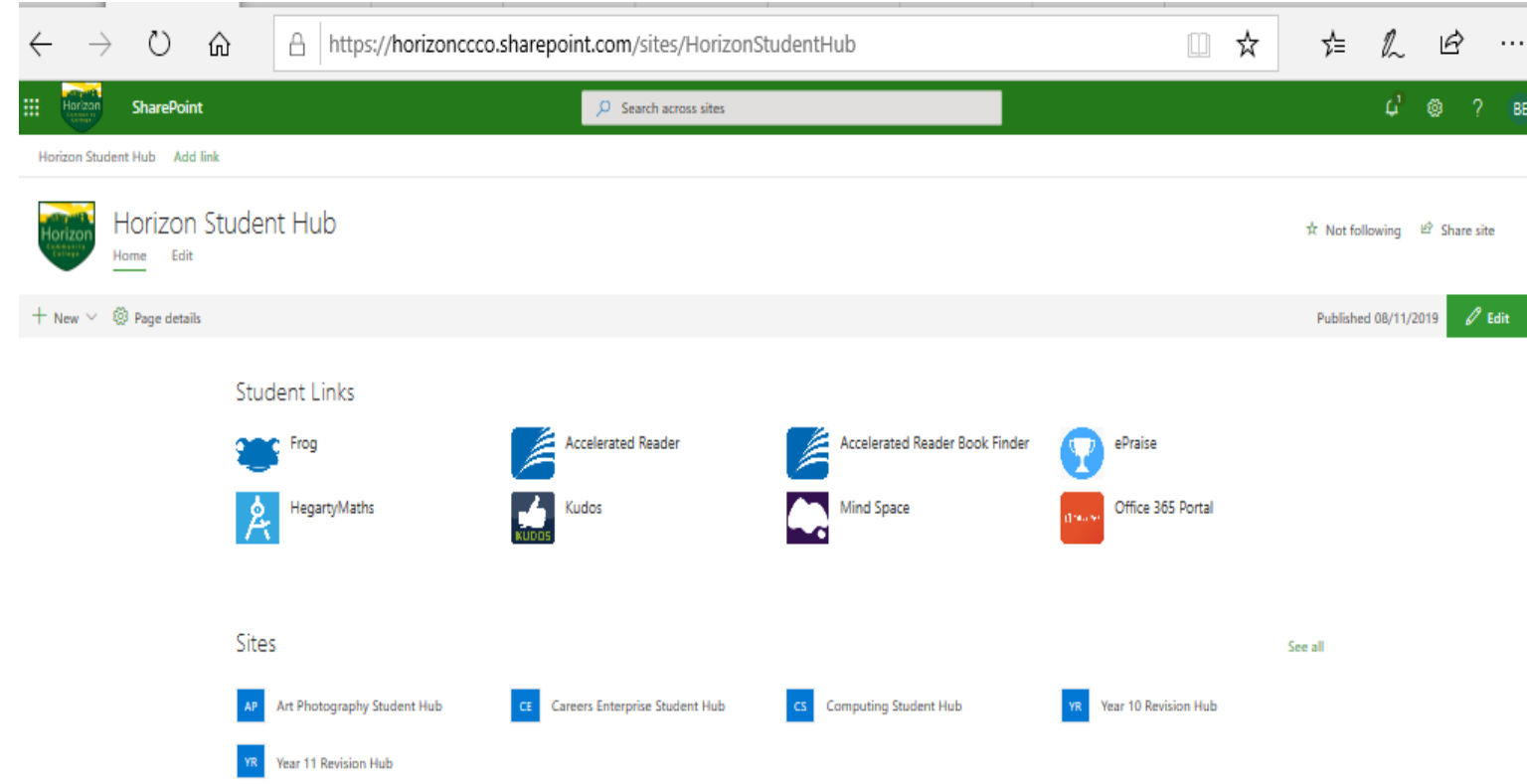

#### **[Go to](https://horizonccco.sharepoint.com/sites/HorizonHub) [www.horizoncc.co.uk](http://www.horizoncc.co.uk/) – then click on Student Hub**

This is your first way of accessing activities from your teachers

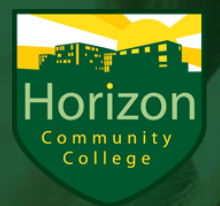

S

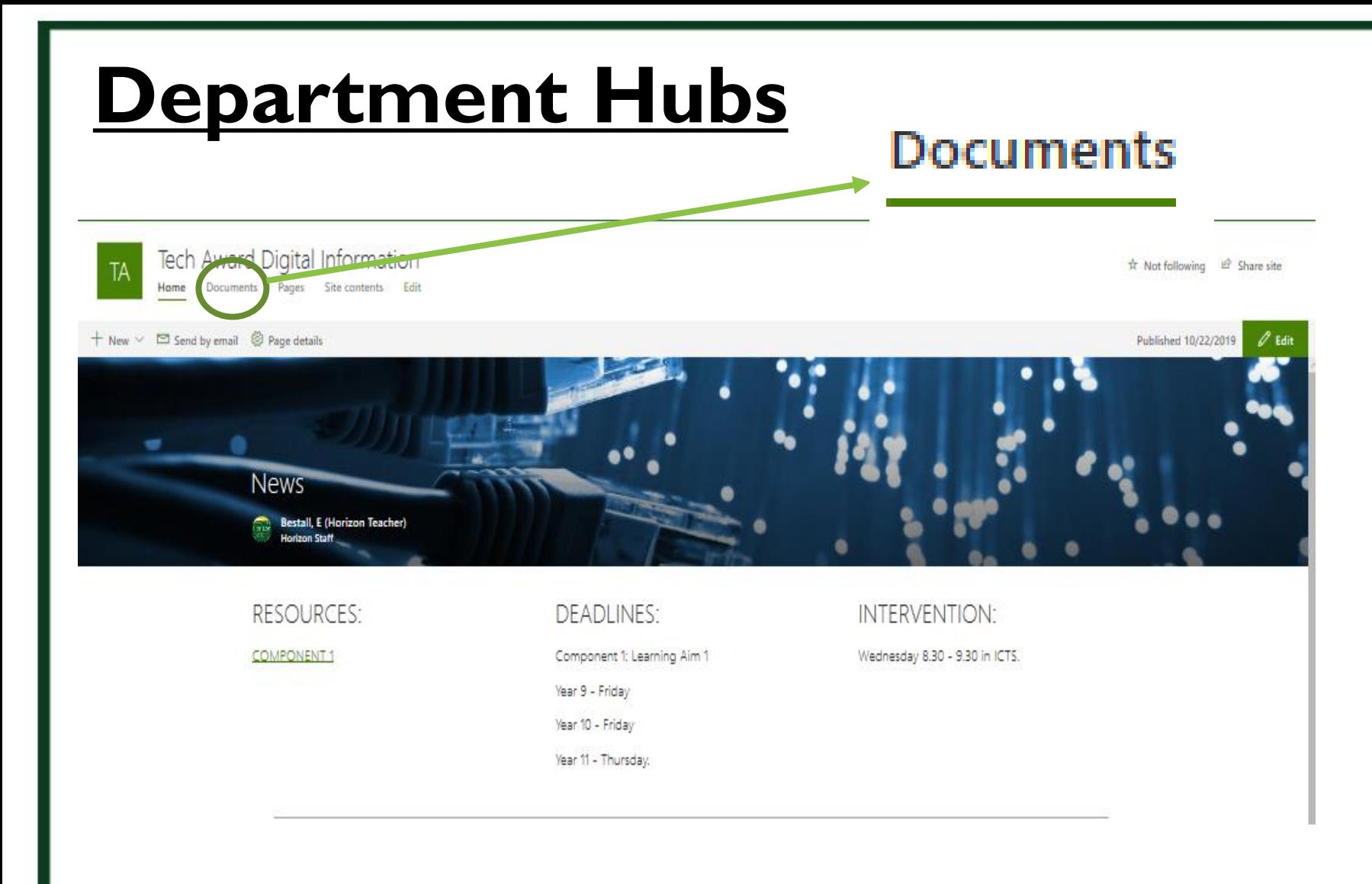

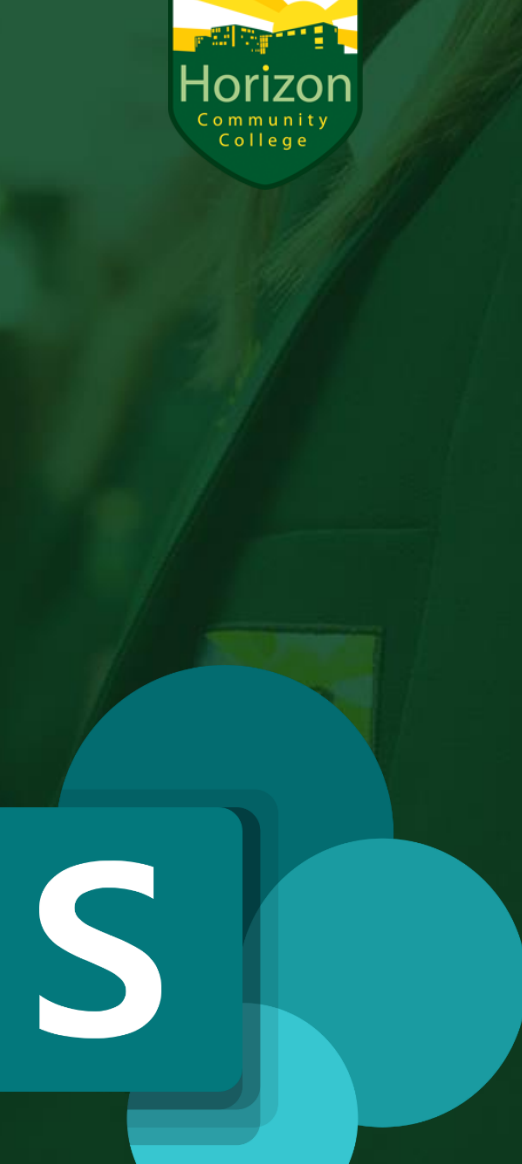

### Department Hubs - Documents

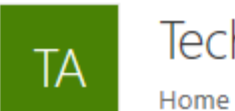

Tech Award Digital Information **Documents** Pages Site contents Edit

+ New  $\vee$   $\bar{\uparrow}$  Upload  $\vee$   $\varnothing$  Quick edit  $\hat{G}$  Sync  $\bar{H}$  Export to Excel  $p^a$  Flow  $\vee$  …

#### Documents

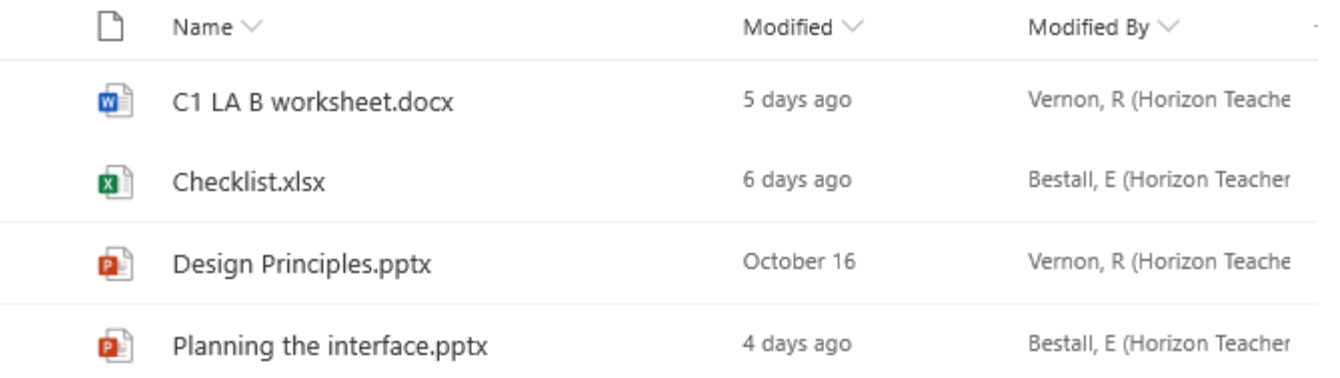

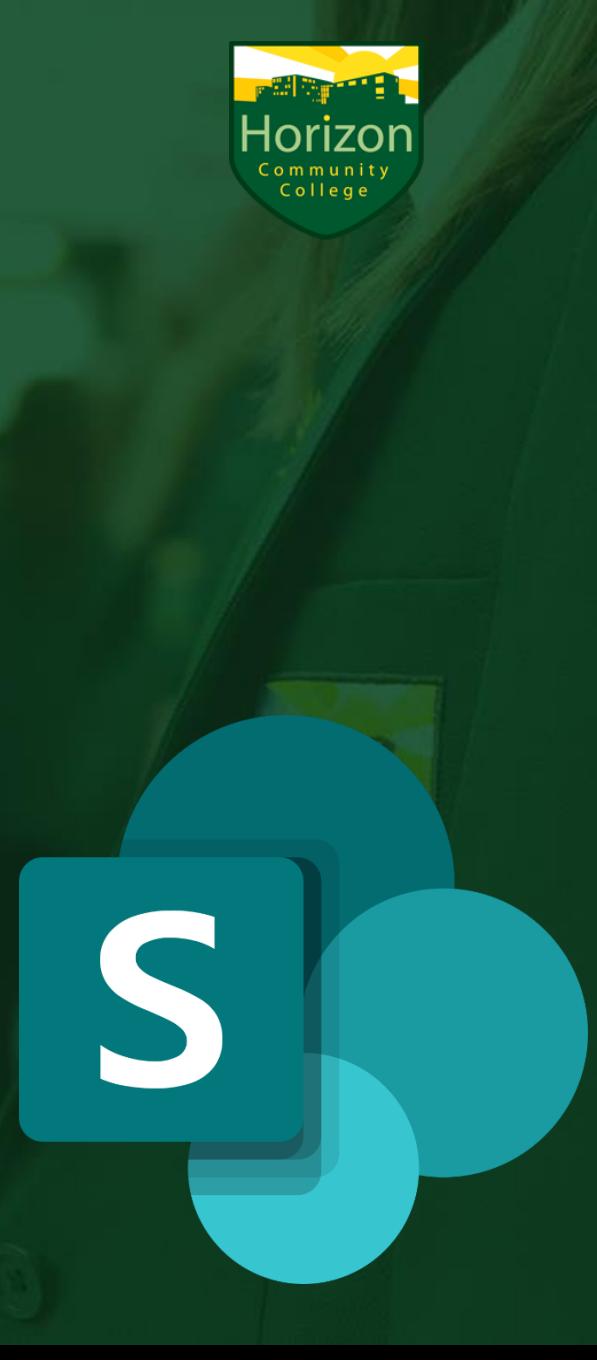

# **Navigation to 365 Apps**

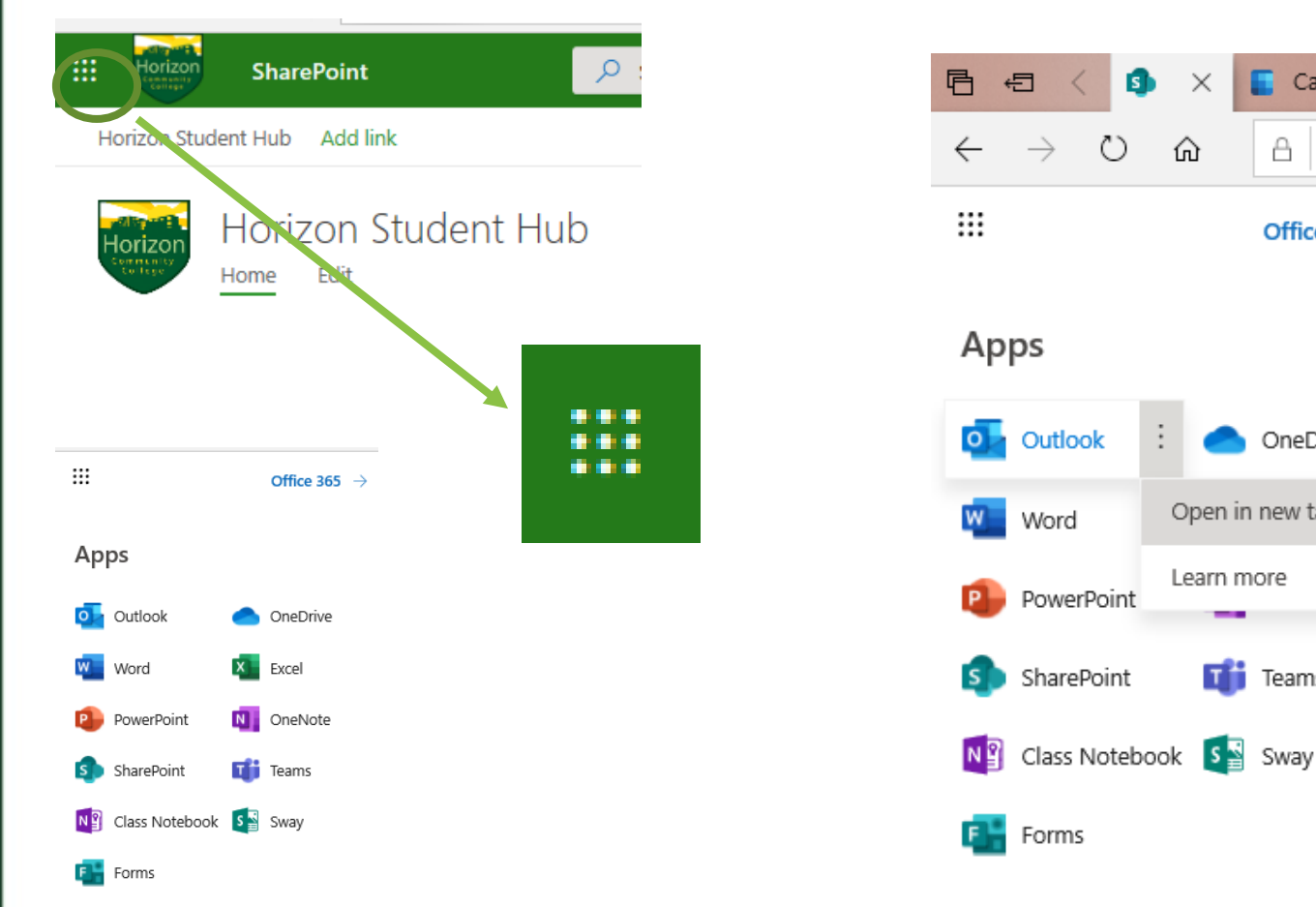

All apps  $\rightarrow$ 

**Go to the Horizon Student Hub - click on the 'waffle' icon to access any Office app you want to use.** 

ß,

 $\times$ 

क़

Cale d

△ https://

Office  $365 -$ 

OneDrive

Open in new tab

**T**i Teams

Learn more

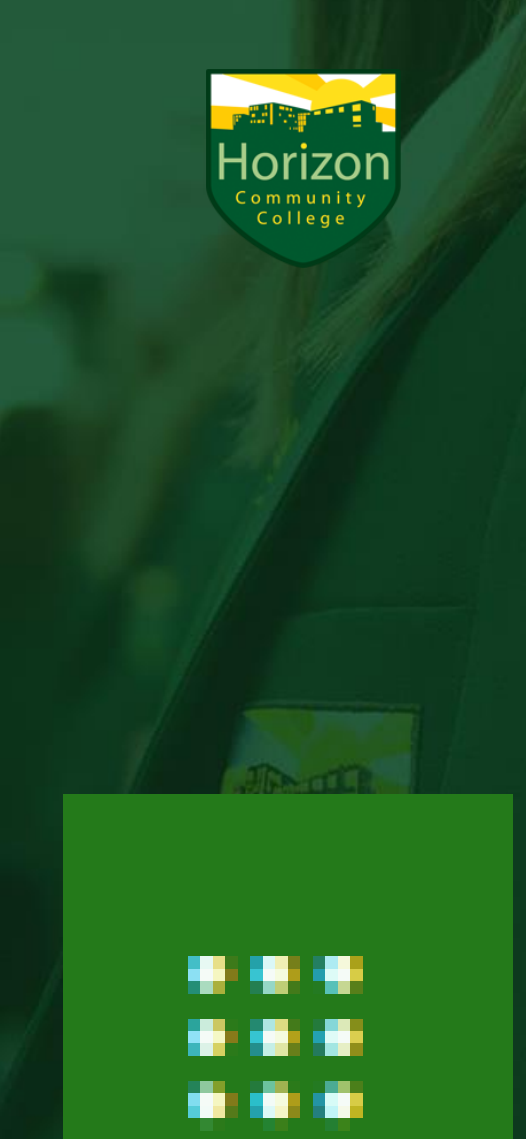

# **Accessing your emails online**

1. Go to the Student Hub

**www.horizoncc.co.uk** Click on Student Hub Click on the Waffle icon

 $\alpha$  as  $\alpha$ ... *<u>ALCO</u>* 

2. Select the **Outlook Email App**

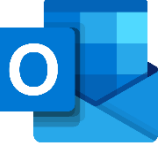

**3. Your teachers will e-mail you instructions for work to do – you need to be checking your e-mails daily.** 

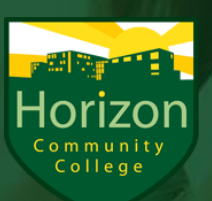

## **OneDrive**

**What is OneDrive?** Storage in the cloud.

It enables you to access your files anywhere you have internet connection.

**When you 'Save a Copy' of any files you open in Student Hub, they are stored here.**

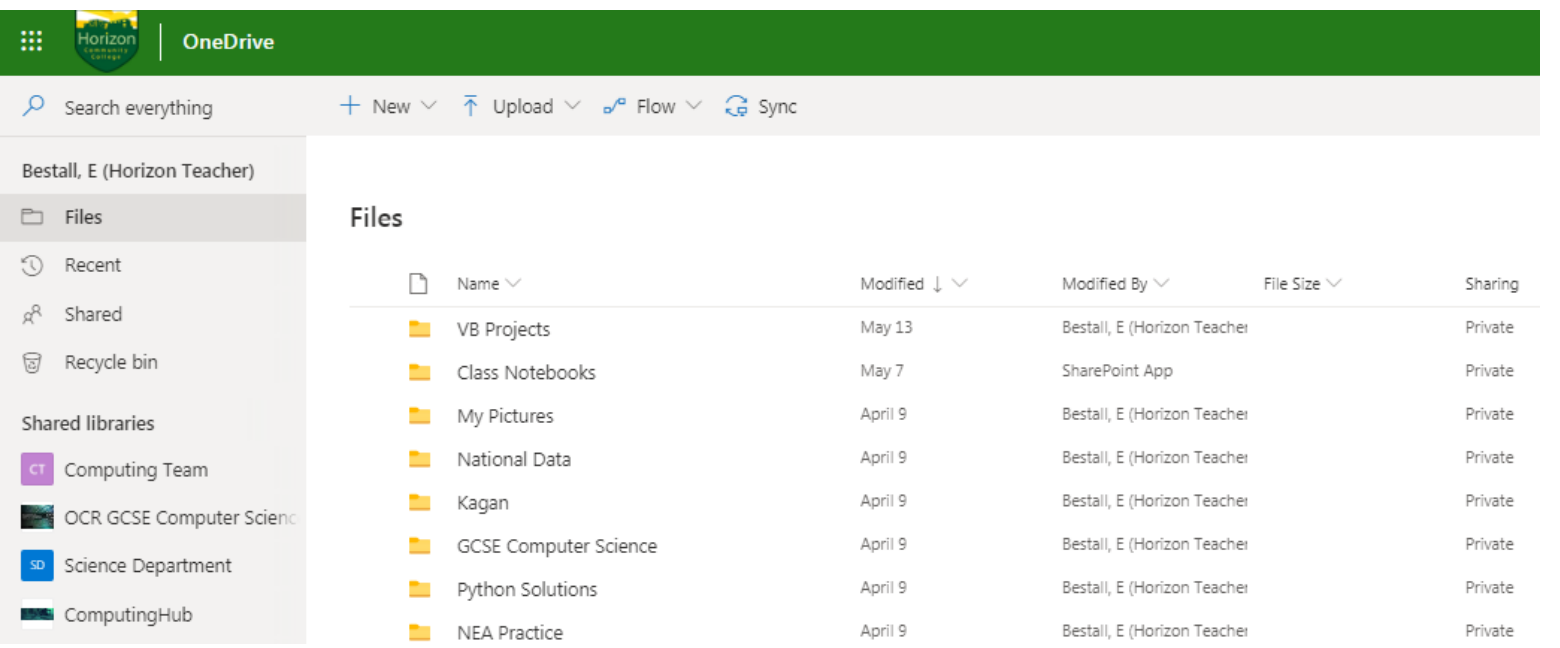

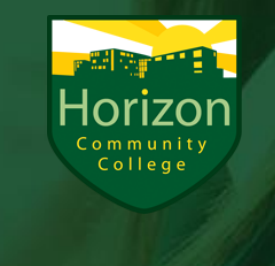

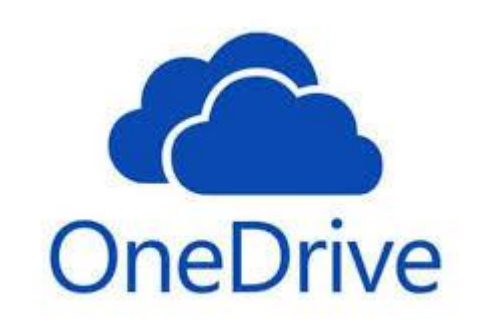

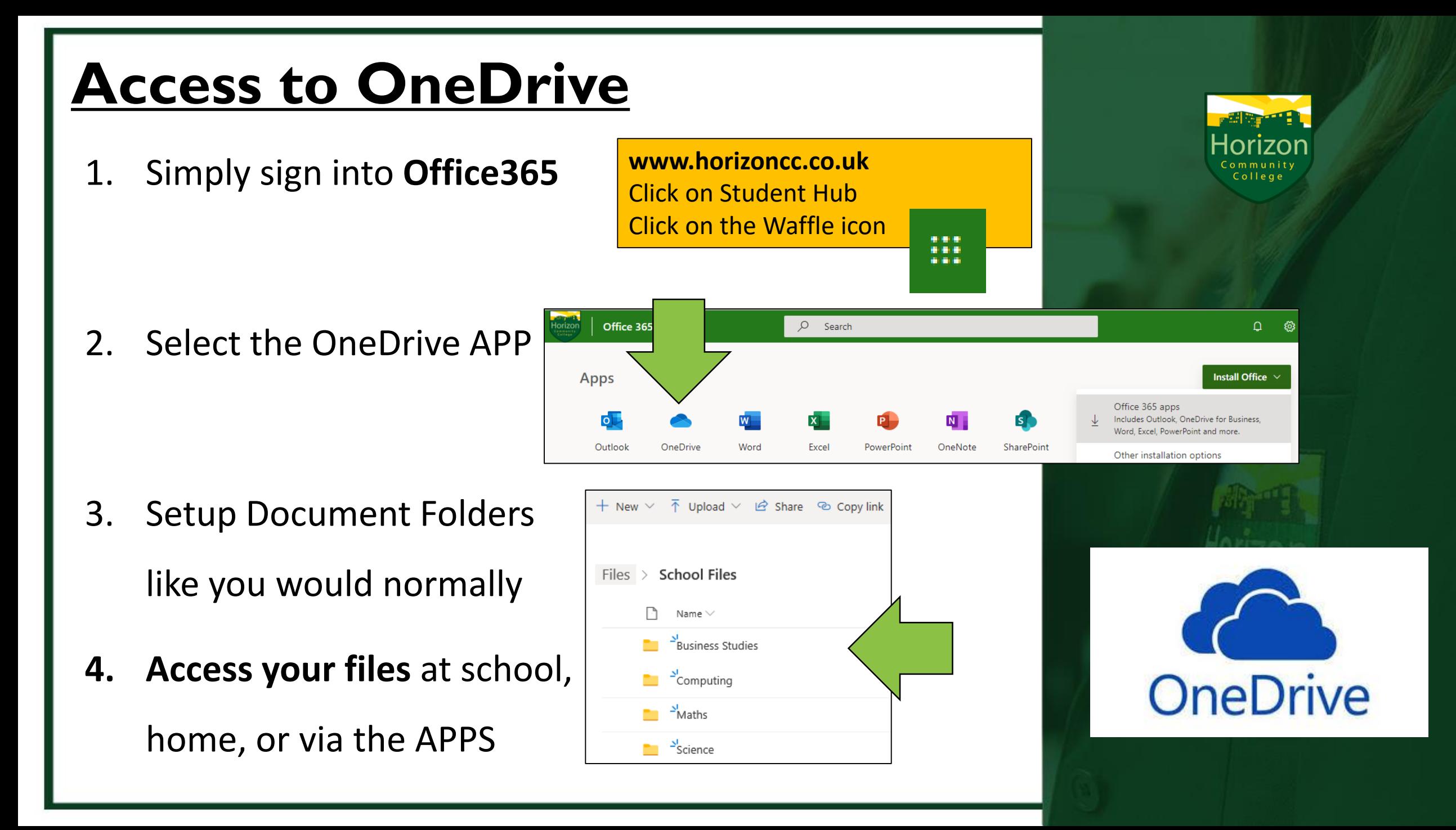

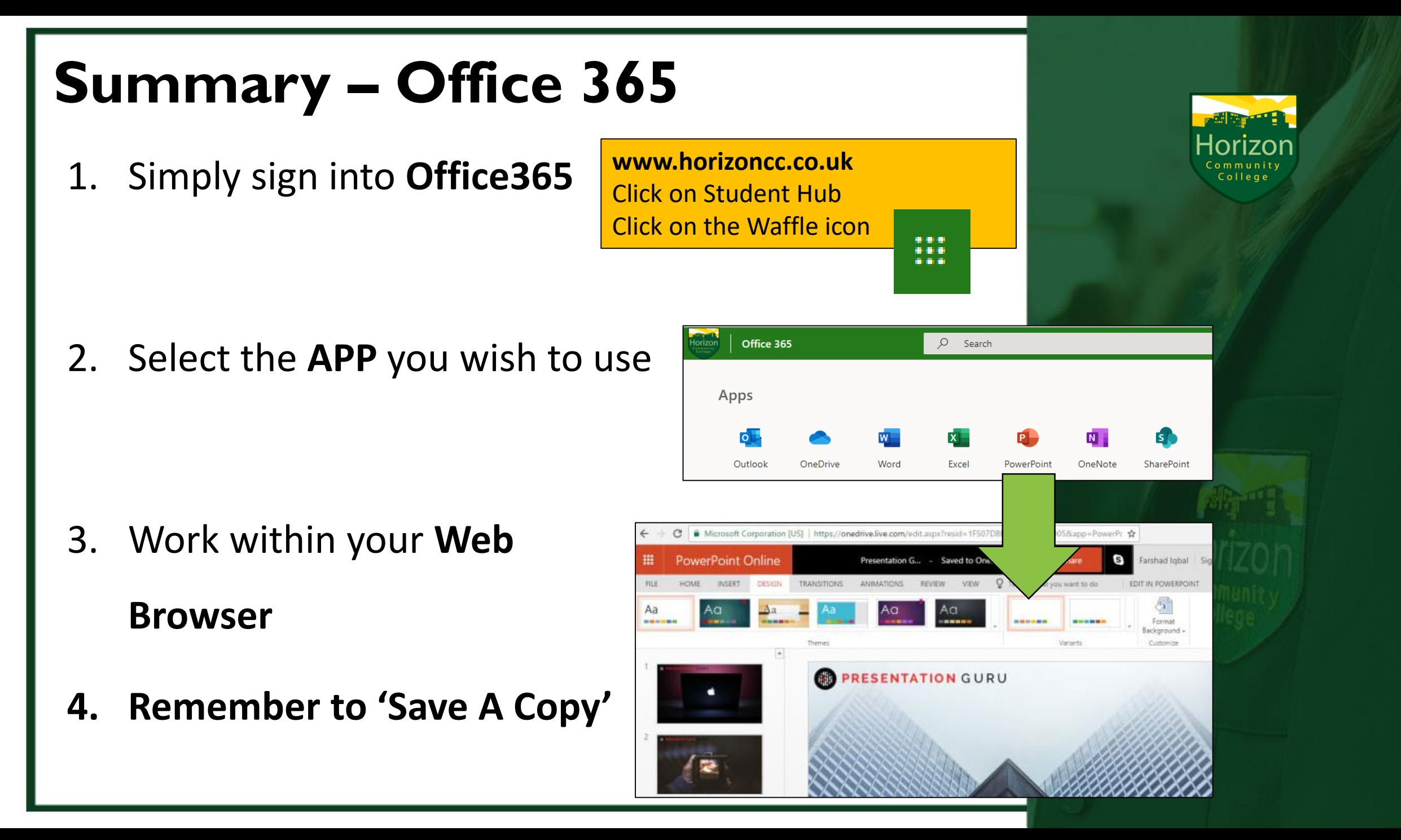